# Overtime System Manual

The ICT Time sheet application allows a user to create and Submit Overtime Claims in the system.

When loading up the flexi application, you will now see an Overtime Menu. Depending on access you should see the below items:

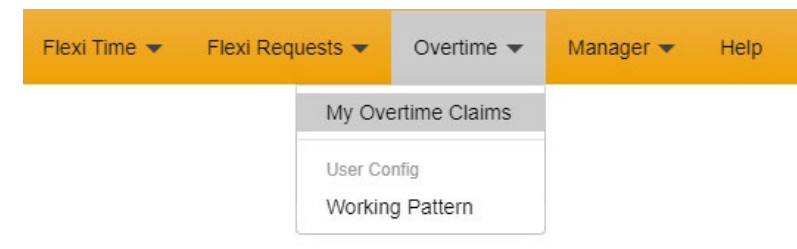

### Viewing Overtime Claims

Overtime claims can be generated in 2 ways:

- By a Manager as part of a pre-agreed overtime agreement
- By a User raising a new Claim

Both of these items work the same, and when clicking on the Overtime => My Overtime Claims menu item will show you a list of your claims.

### Overtime Claims List

The header of your time sheet details the dept, user and start date of the flexi-sheet. On the right we have the sheet overview. As described below:

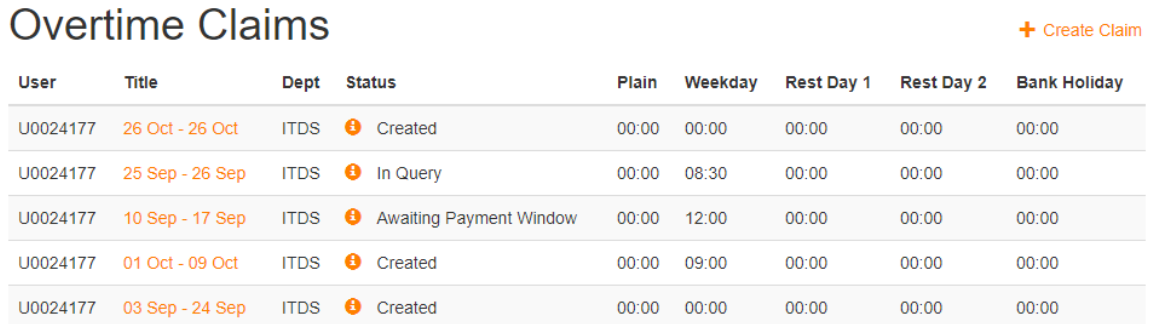

Clicking on a link in the table will take you to the edit page, click 'Create Claim' to create a new one.

Clicking on the i button next to the status will show the complete overtime progress for the claim.

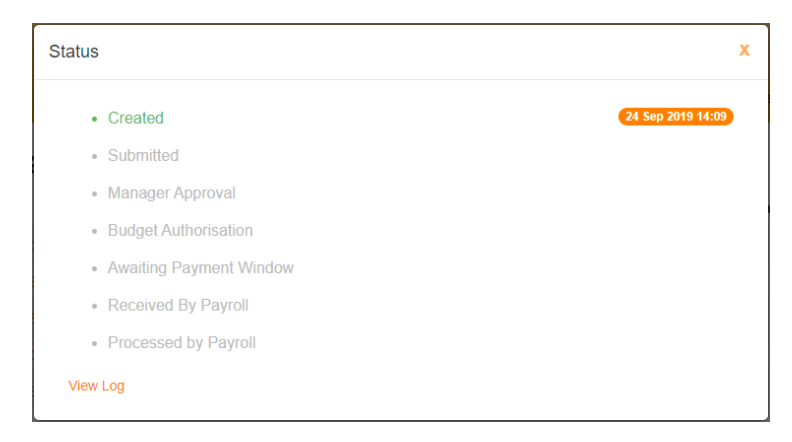

#### Creating a Claim

When Creating a claim, or editing a claim that doesn't have all the details, you will be asked to enter the Role and Department for your claim.

### **Overtime Claims**

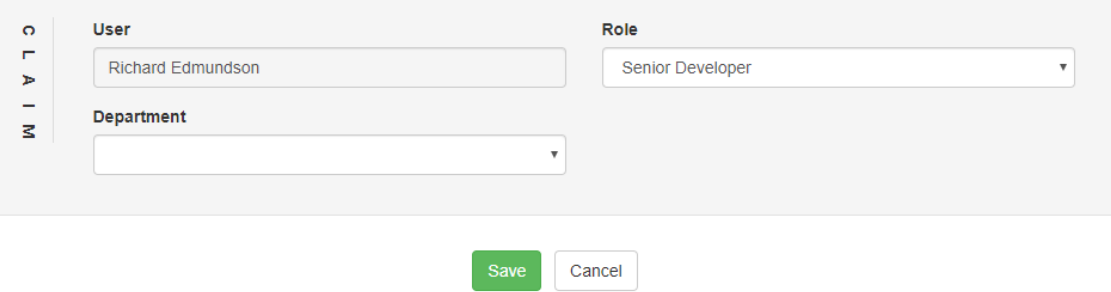

Select the Role which the overtime claim will be paid to.

Select the department for which the overtime claim will be paid to.

Click the save button to save the role and department and progress to the edit page.

Clicking the cancel button will return the user to the Overtime Claim List page.

#### Editing a Claim

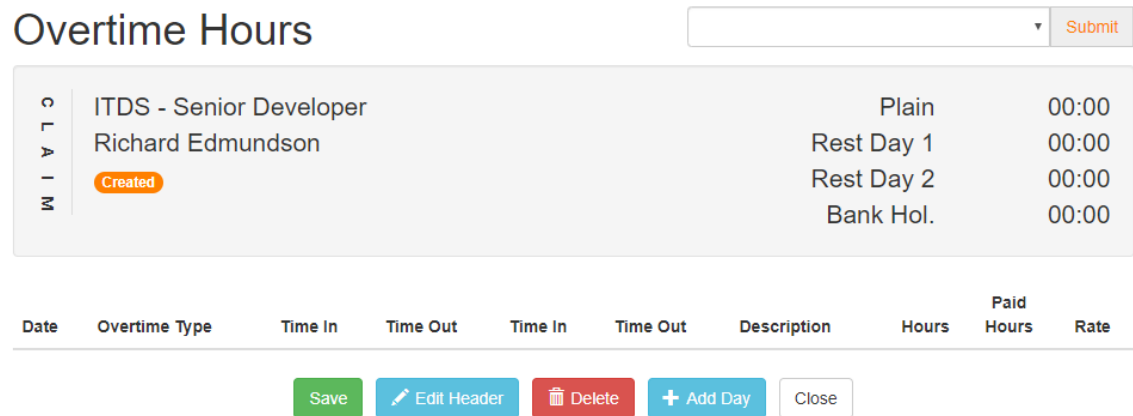

Clicking the save button will save the hours entered into the claim.

Clicking the Close button will return the user to the Overtime Claims list page.

*Depending on the status of the claim, then the 'Delete' or 'Add Day' buttons may not be visible.*

When you click on the Add Day Button you will be shown a calendar view, where you can select days to add to the claim.

Clicking the delete button will delete the claim. There is no undoing a delete, so once it is gone, you will need to manually add the claim back in where required.

Clicking on the Edit Header button will take you to the Claim Edit page. This allows the user to change the Department / Role that a claim is assigned to.

### Adding days to a sheet

To add days to a sheet, click on the 'Add Days' button from the claim edit page.

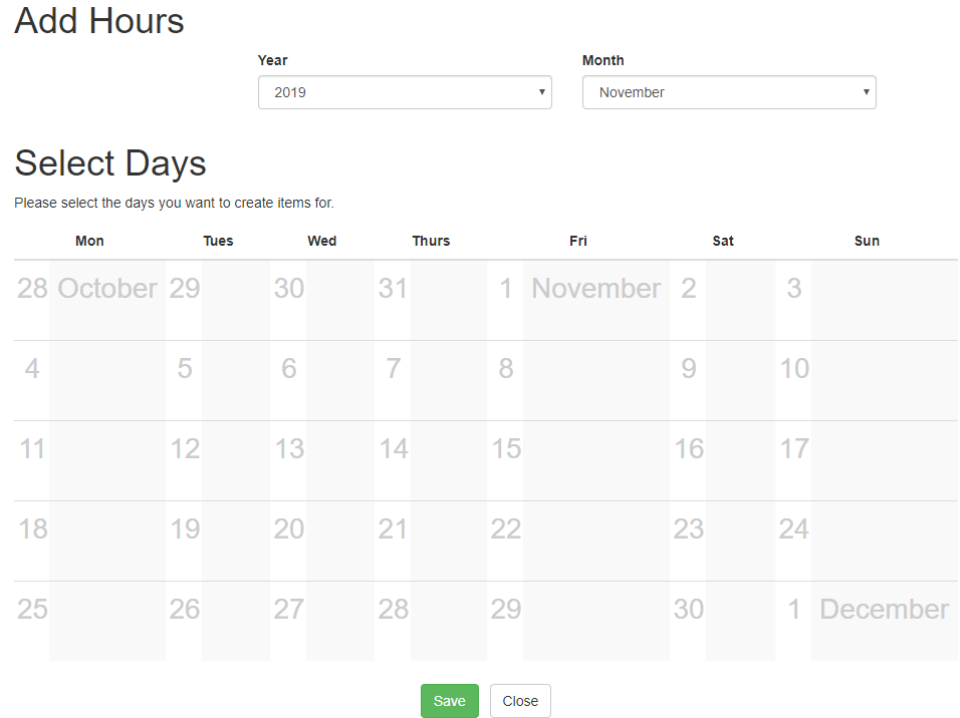

Clicking on a day will highlight the day green, showing that it will be added to the current claim.

Clicking the Save button will add the selected days to the Claim, and return to the Overtime Hours page.

*Adding a single day multiple times is not allowed. Any duplicate days will not be added to the claim. Staff are only allowed to add a single Overtime Claim per role and budget code. This includes days across multiple claim forms for the same role and budget.*

Clicking the Cancel button will return to the Overtime Claim Hours screen, discarding the selected days.

### Adding Hours to a claim

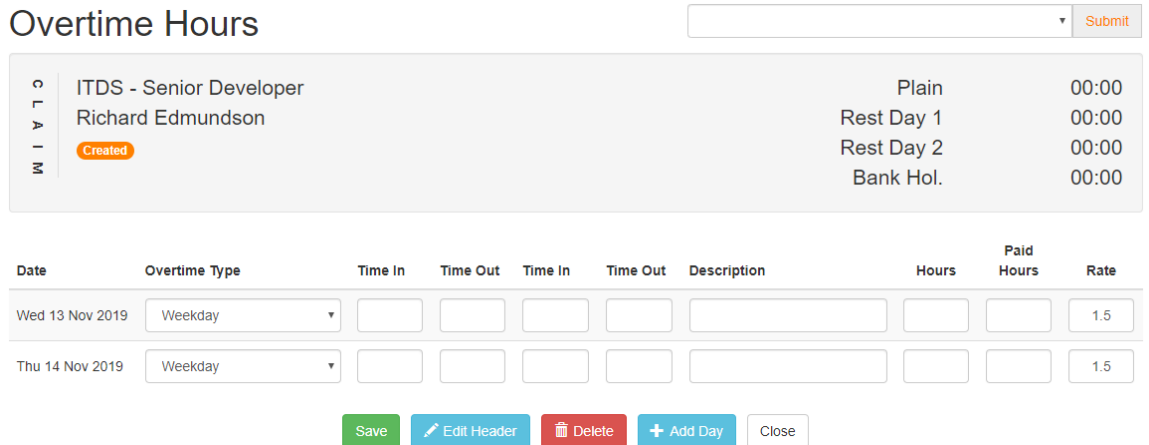

The overtime type field will affect the Rate of Pay that you will receive. Make sure this is correct, it will show the expected pay Multiplier in the rate column.

The first time in field will be populated with the time when you clocked in to the shift.

The first Time Out field is the time you went for your break.

The second Time In field is the time you returned from your break.

The second time Out field is when the shift was completed.

Enter the reason for the overtime into the description field. This should be a quick description of what you did in the shift.

When you enter your hours, the hours and paid hours fields will be auto-calculated. These are based upon the time-in and time-out fields. The hours field will be the hours you worked. Overtime is paid on discrete 15-minute blocks; therefore, the Paid Hours will show the last 15-minute block that you completed.

#### Editing the Claim Header

From the Overtime Hours page, click on the Edit Header button. The Overtime Claim Header page will be shown:

#### Overtime Claims

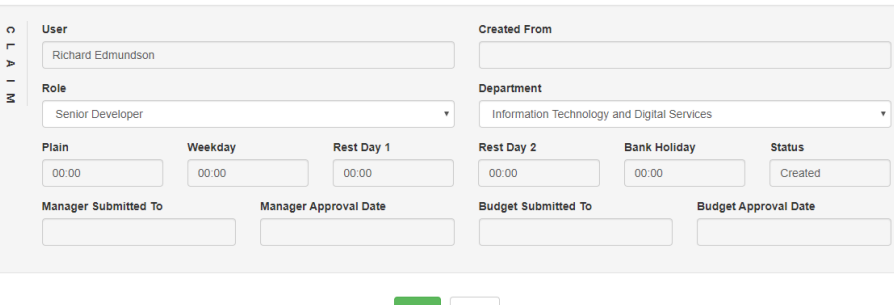

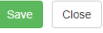

Select the Role the claim is for i.e. will be paid against. The Role affects your Rate of Pay.

Select the Department that the overtime is for. If the overtime is paid for by a different department to that which you work for, then select the alternate department.

Clicking on the Save button will save the Role and department fields.

Clicking on the Close button will return the user to the Overtime Claim Hours page.

### Setting Overtime Working Pattern

The working pattern is used when editing an overtime claim to pre-populate the overtime type field with the correct value. For full time users, double-time and time-and-a-half being the defaults for Saturday and Sunday.

Clicking on the Overtime -> Working Pattern menu item will display the Working Pattern view page.

 $+$  Create a new Working Pattern

## **Working Pattern**

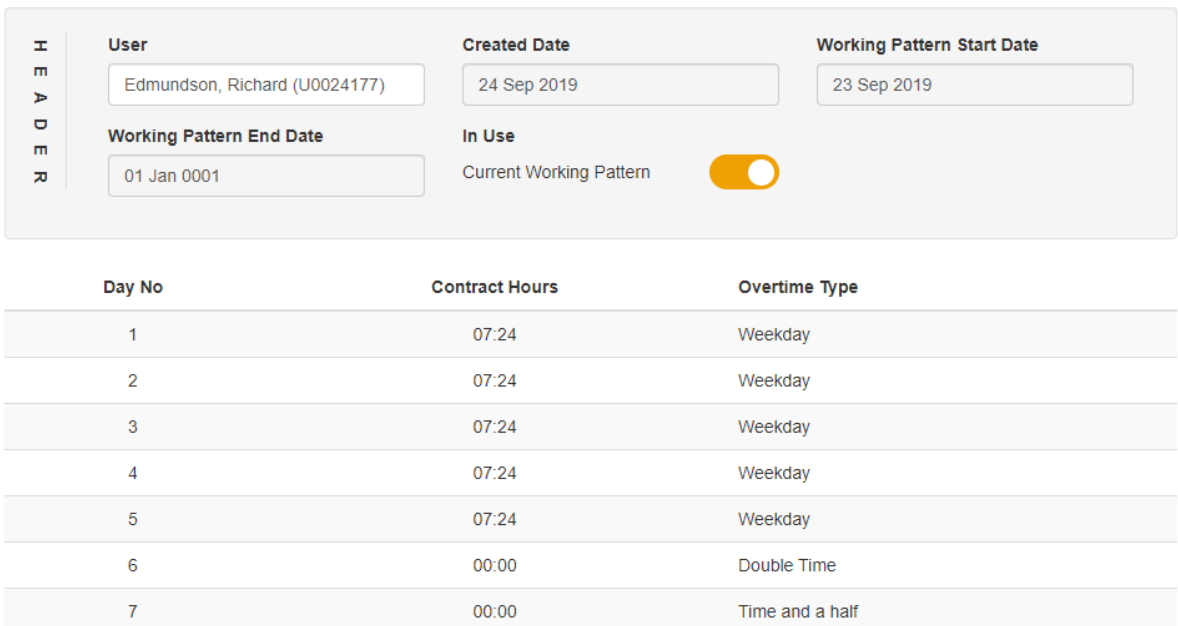

The bottom of the page will show the working pattern for the user.

*Full time users will have a 7-day working pattern, with every day 1 being a Monday. If you choose to have a different length working pattern, then day 1 will not always be on a Monday.*

To create a new working pattern click on the 'Create New Working Pattern' link. This will load the working pattern wizard.

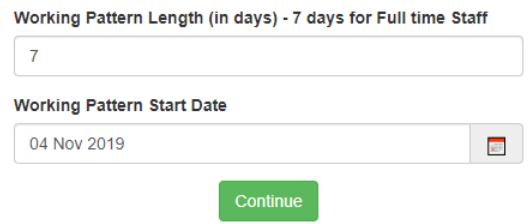

The default is a seven-day working pattern starting on the previous Monday. However, you may alter the start date and the length of the working pattern.

> *Shift workers may work on an 8-day rotation and therefore the working pattern will be 8, and the Working Pattern Start Date will need to be altered.*

Clicking the Continue button will forward the user to the working pattern details page.

# **Working Pattern**

The Working pattern is shown below, including dates for the first repetition of the working pattern. The pattern will repeat indefinately until a new working pattern is generated.

Overtime is calculated a x1 time for a normal working day (normally Monday - friday for full time staff). Double time for the first rest day, and time and a half for any subsequent rest days.

Full time staff will normally use a 7 day working pattern with:

- 7hrs and 24 Mins Monday to Friday
- . 0 hrs for Saturday and Sunday.
- · Standard Overtime Monday to Friday
- · Double time Saturday
- · Time-and-a-half Sunday.

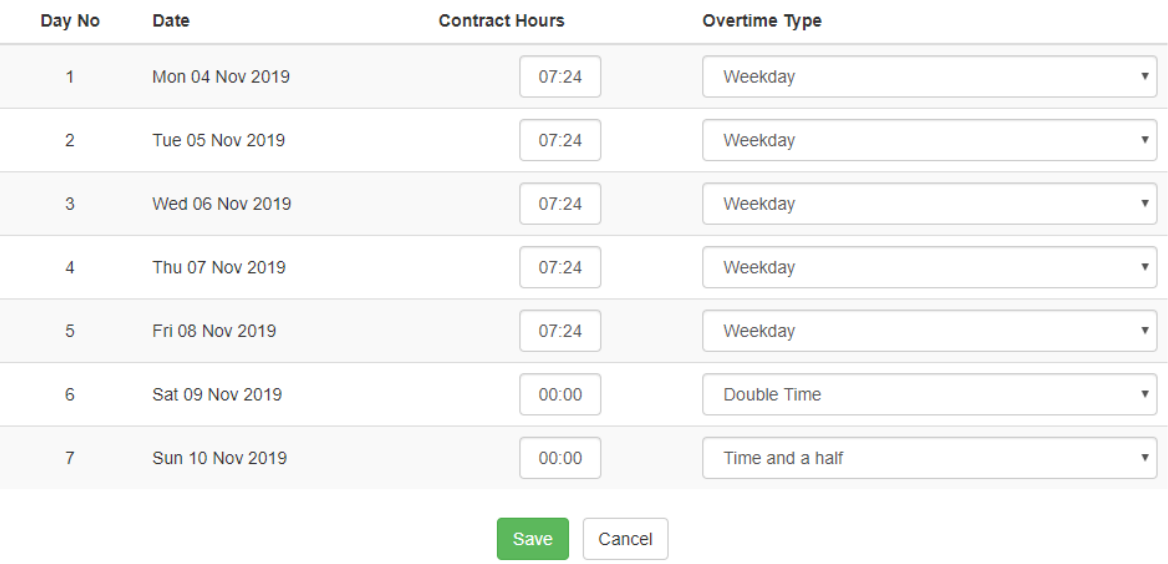

This will have standard defaults depending on the working pattern length. But you are able to amend this to suit your working pattern. The defaults are:

- 7 Days Rotation
	- o Mon-Fri 07:24 hours, Weekday Overtime
	- o Sat 00:00 hours, Double Time
	- o Sun 00:00 hours, Time and a half
- 8 Days Rotation
	- $\circ$  Days 1 to 4 = 12:00 hours, Weekday Overtime
	- $\circ$  Days 4 to 8 = 00:00 hours, Double Time
	- $\circ$  Sun 00:00 hours, Time and a half

•

If the defaults are not as required, you can update the Contracted Hours, and the Overtime Type fields, for each day of the working pattern.

Once you are happy with the working pattern click the save button. This will take you back the Working Pattern View page.